# **TestLink**

**使用说明书**

**版本 <v0.1>** 

目录

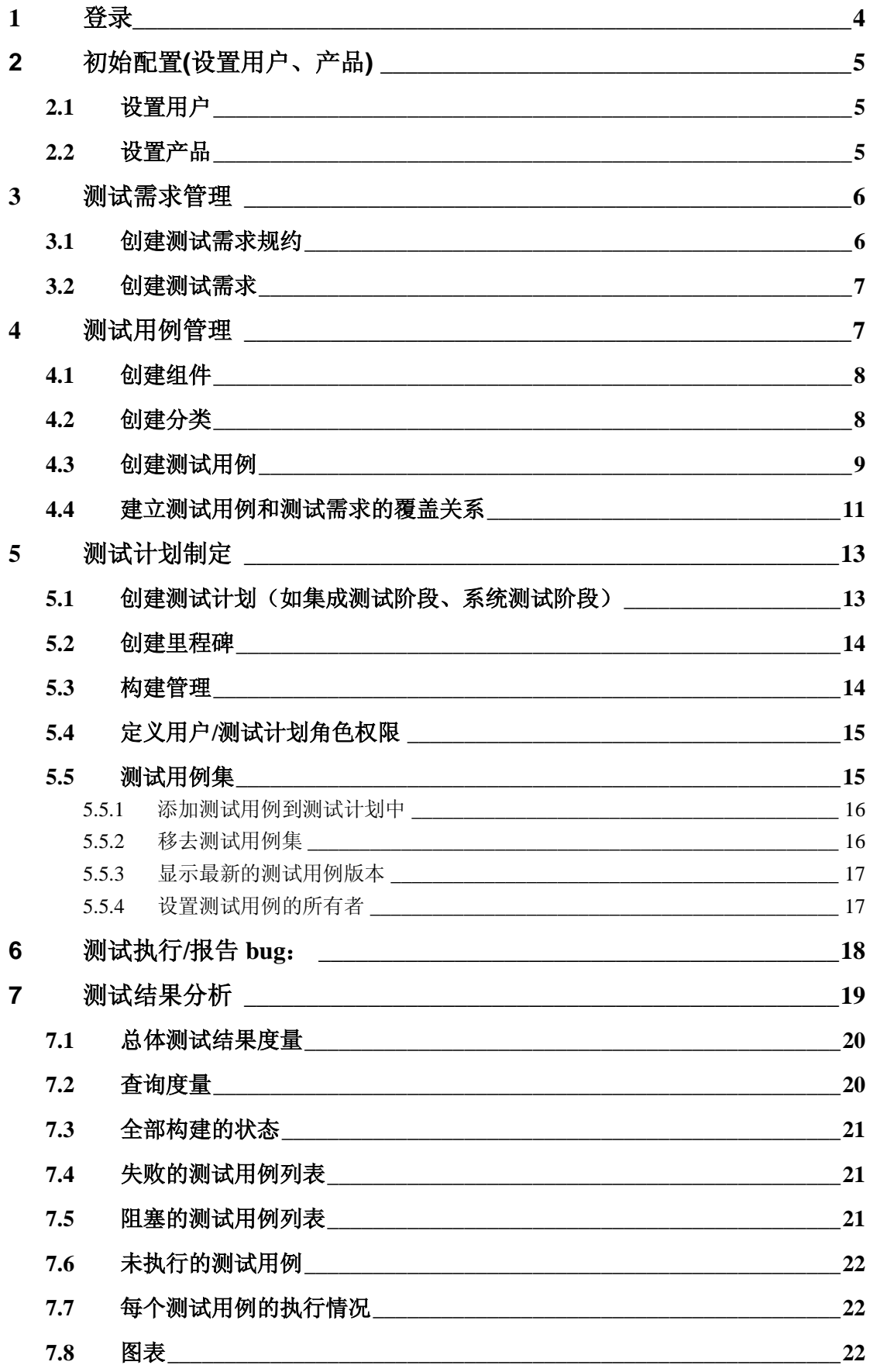

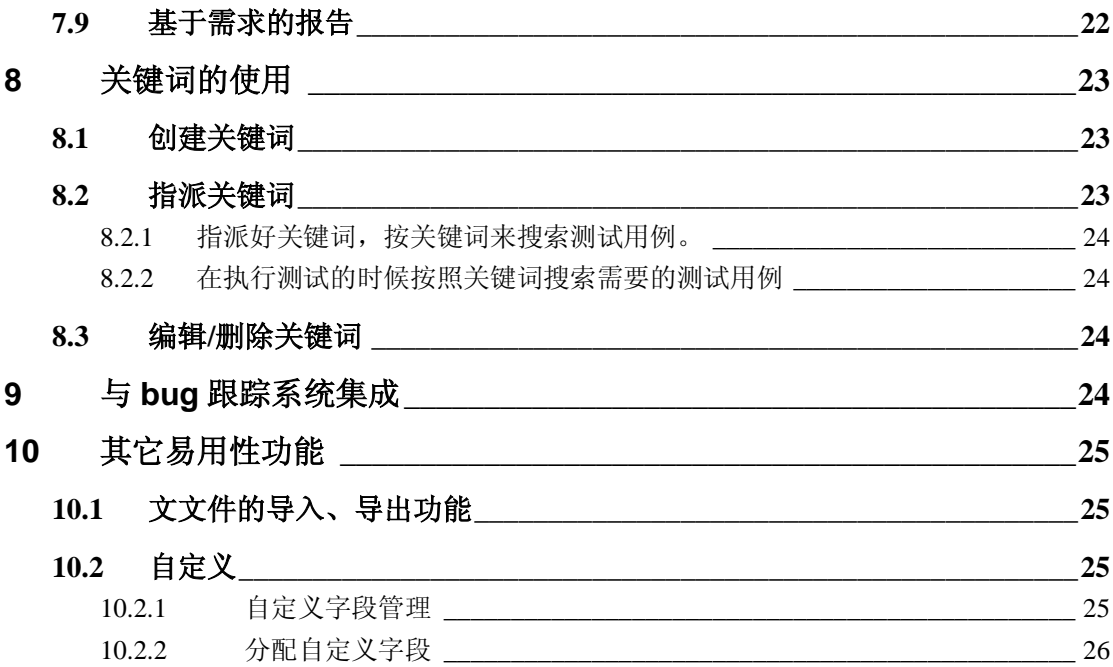

## **前言**

TestLink 用于进行测试过程中的管理,通过使用 TestLink 提供的功能,可以将测试过程从测试需求、 测试设计、到测试执行完整的管理起来,同时,它还提供了好多种测试结果的统计和分析,使我们能够简 单的开始测试工作和分析测试结果。

TestLink 是开放源代码项目之一。作为基于 web 的测试管理系统,TestLink 的主要功能包括:

- 测试需求管理
- 测试用例管理
- 测试用例对测试需求的覆盖管理
- 测试计划的制定
- 测试用例的执行
- 大量测试数据的度量和统计功能。

在本文接下来的部分里,将详细地介绍使用 TestLink1.7.来进行测试管理的完整过程。

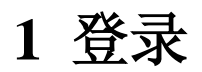

访问 <http://192.168.0.151/testlink/login.php>,根据你的帐户和密码登录 TestLink 首页面。如下图所示:

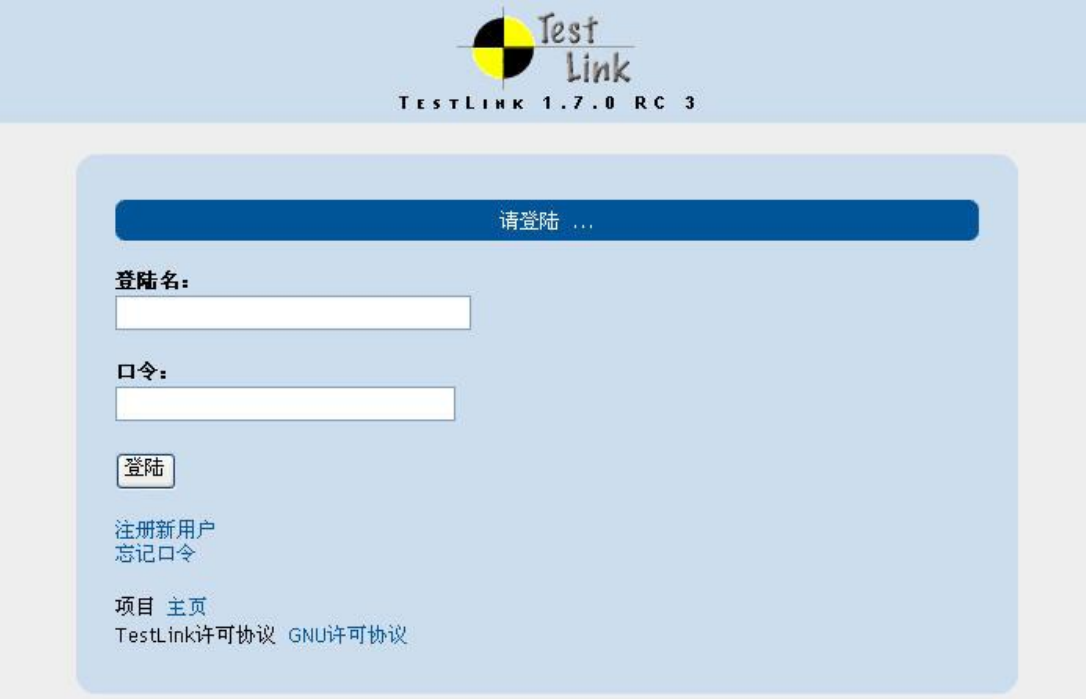

## **2 初始配置(设置用户、产品)**

## **2.1 设置用户**

在 TestLink 系统中,每个用户都可以维护自己的私有信息。admin 可以创建用户,但不能看到其它用 户的密码。在用户信息中,需要设置 Email 地址, 如果用户忘记了密码, 系统可以通过 mail 获得。

TestLink 系统提供了六种角色,分别是 tester、guest、tester、test designer 、senior tester 、leader、admin。 相对应的功能权限如下:

6 个用户级别

- Guest:可以浏览测试规范、关键词、测试结果以及编辑个人信息
- Tester:可以浏览测试规范、关键词、测试结果以及编辑测试执行结果
- Test Designer:编辑测试规范、关键词和需求规约
- Senior Tester:允许编辑测试规范、关键词、需求以及测试执行和创建发布
- Leader:允许编辑测试规范、关键词、需求、测试执行、测试计划(包括优先级、里程碑和分配计 划)以及发布
- Admin:一切权力,包括用户管理

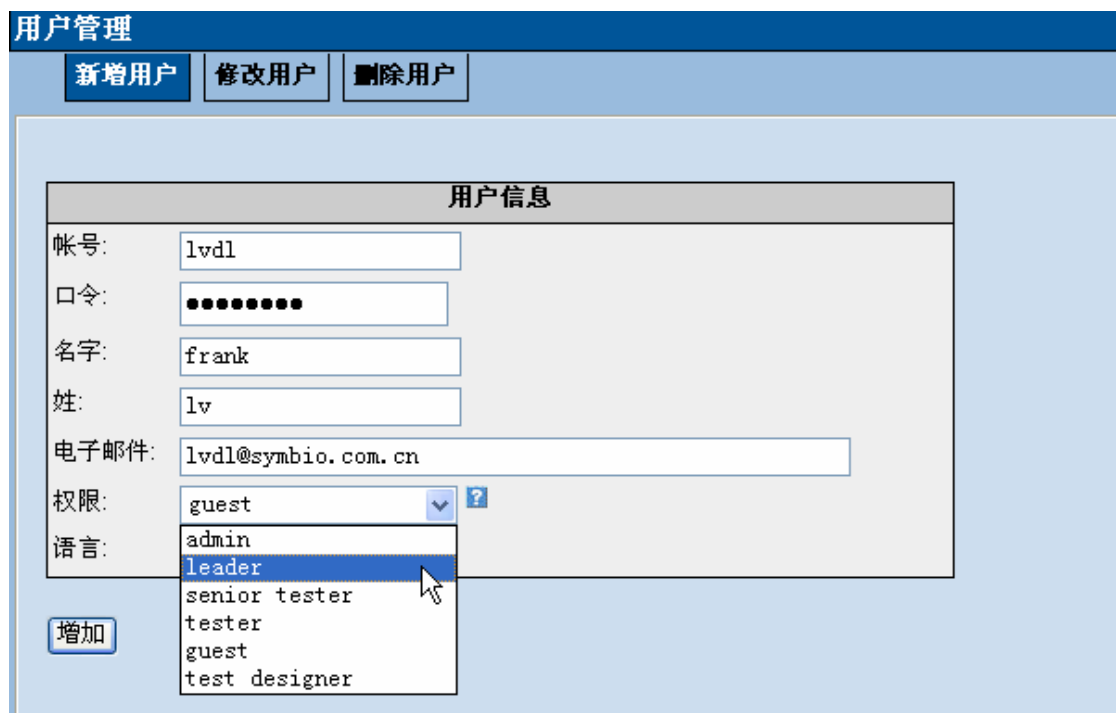

## **2.2 设置产品**

TestLink 可以对多项目进行管理,只有 admin 可以设置项目。Admin 进行项目设置后,测试人员就可 以进行测试需求、测试用例、测试计划等相关管理工作了。

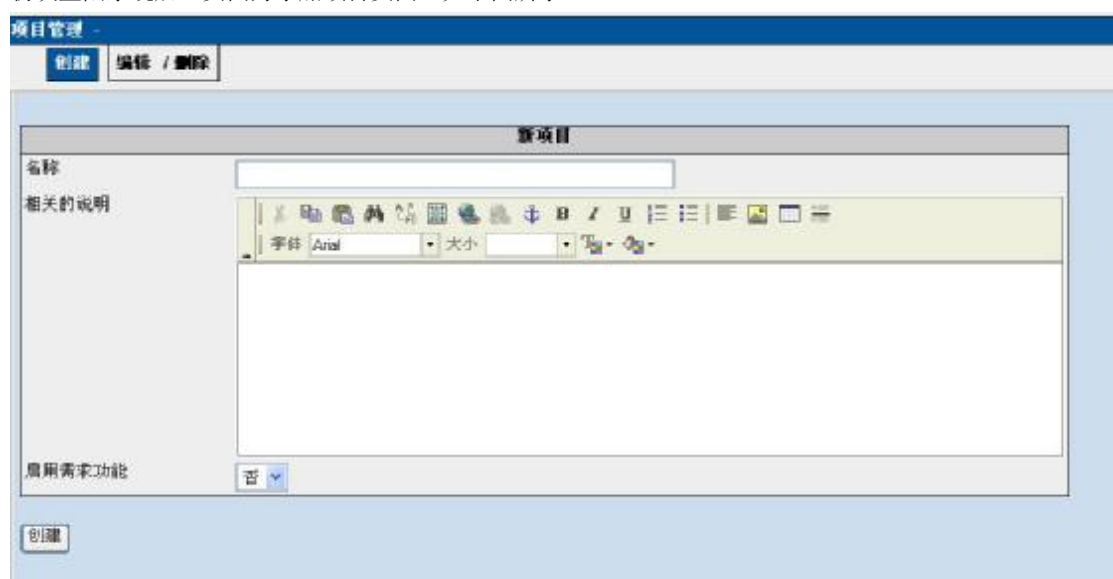

初次登陆系统后,页面为添加项目页面,如下图所示:

如果不是初次登陆系统, admin 可以点击"创建新项目"按钮, 创建项目

## **3 测试需求管理**

需求规格说明书是我们开展测试的依据。首先,我们可以对产品的需求规格说明书进行分解和整理, 将其拆分为多个需求,一个产品可以包含多个需求,一个需求可以包含多个测试需求。

### **3.1 创建测试需求规约**

单击主页上面的"测试需求文档"菜单,新建一个需求规约。对需求规约的描述比较简单,内容包含 标题、范围,和其包含的测试需求总数。如下图所示:

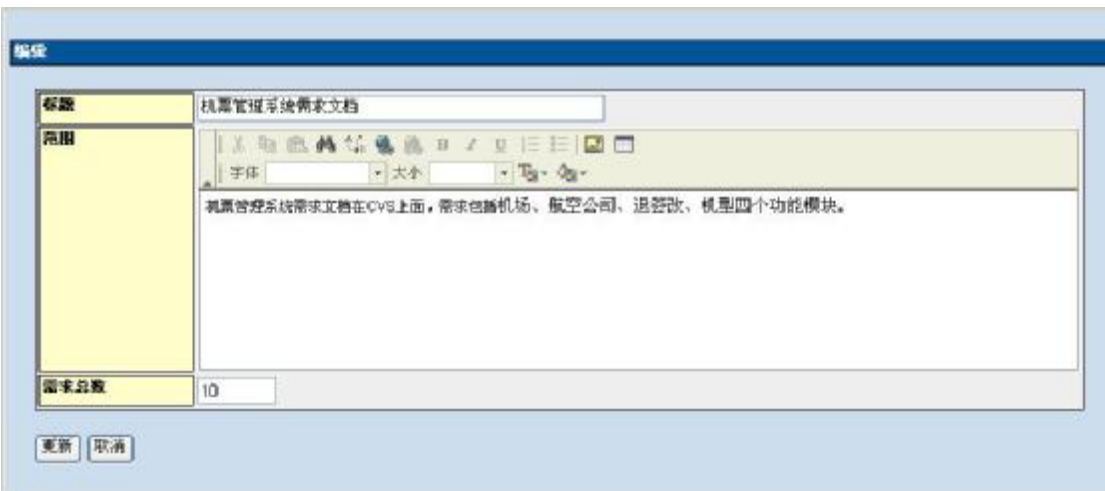

标题:需求规约的标题

范围:该需求包括的范围

需求总数:该需求包含的测试需求总数。在结果统计的时候会有一种根据需求覆盖率进行统计的 方式,在不是所有的需求都会添加到 TestLink 中的情况下,用需求**总数**来评估需求覆盖率。其 中的需求总数,就是此处输入的数字。

#### **3.2 创建测试需求**

选择你要编辑的需求规约,点击该页面上的"创建新的测试需求"按钮,开始新建我们的测试需求。 如下图所示:

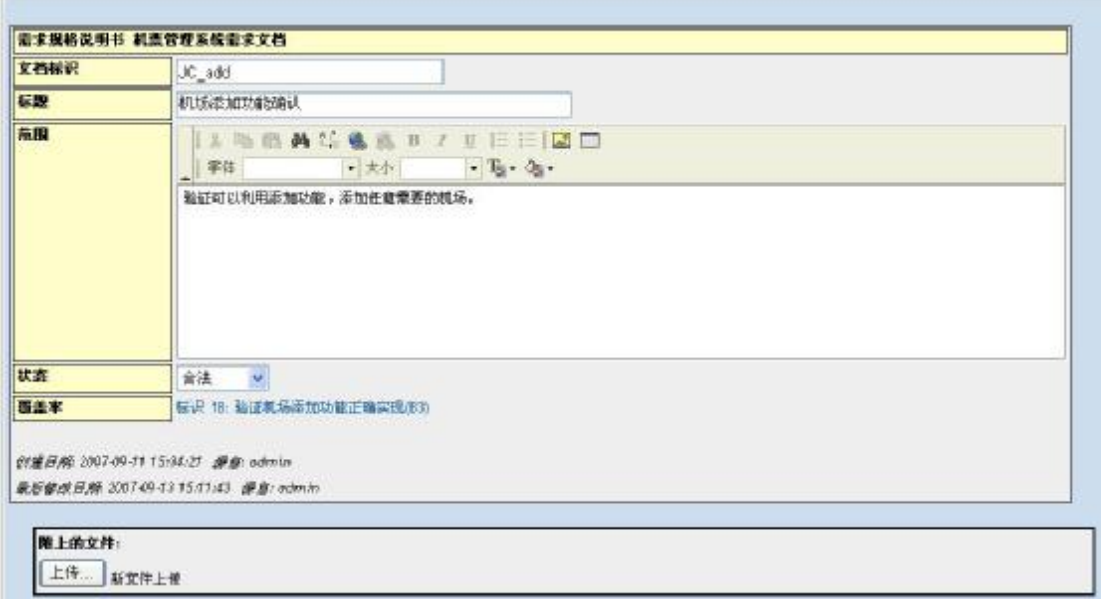

测试需求内容包含:文档标识、名称、范围、需求的状态,以及覆盖需求的案例。 TestLink 提供了两 种状态来管理需求:合法的(Valid)、不可测试的(not testable)。

Testlink 提供了从文件导入测试需求的功能,支持的文件类型有 csv 和 csv (door), xml 三种。同时 Testlink 也提供了将需求导出的功能,支持的文件类型有 csv 和 xml 两种。

Testlink 还提供上传文件的功能,可以在创建测试需求的时候,为该需求附上相关的文档。

## **4 测试用例管理**

TestLink 支持的测试用例的管理包含三层:分别为组件、分类、测试用例。可以把组件对应到项目的 功能模块,而把分类跟每个模块的功能对应,测试用例就是写在这些分类里的。我们可以使用测试用例搜 索功能从不同的项目、成百上千的测试用例中查到我们需要的测试用例,甚至于可以直接将别的项目里写 的测试用例复制过来,这样就解决了测试用例的管理和复用问题。但是,还有一个问题没有解决,那就是 与测试需求的对应问题。在测试管理中,测试用例对测试需求的覆盖率是我们非常关心的,从需求规格说 明书中提取出测试需求之后, Testlink 提供管理测试需求与测试用例的对应关系的功能。

## **4.1 创建组件**

in a

点击主页上的"编辑测试用例"菜单,编写测试用例。在左侧你可以看到我们建好的产品名称,而右 侧则是操作说明文字,点击左侧的产品名称,则右侧变换为具体操作页面,如下图所示:

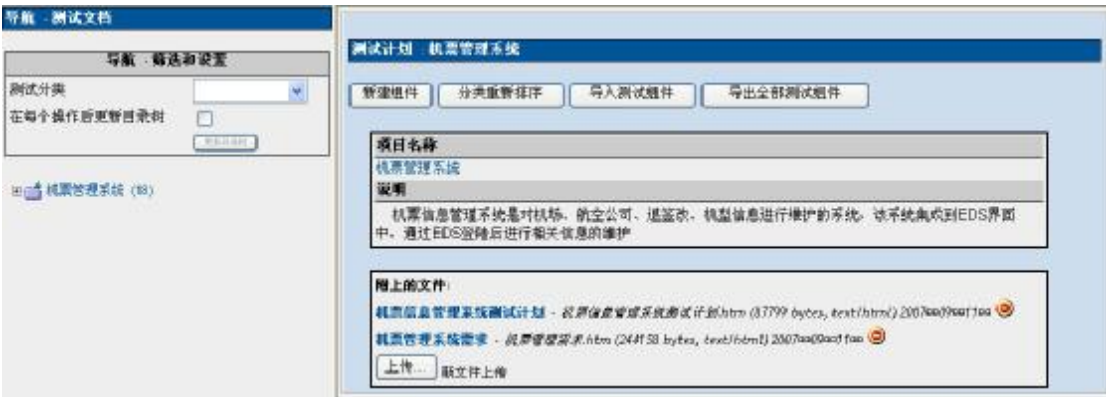

点击该页面右侧的"新建组件"按钮,新建组件。组件的内容包括:组件名称、详细资料,关键字。 如 下图所示:

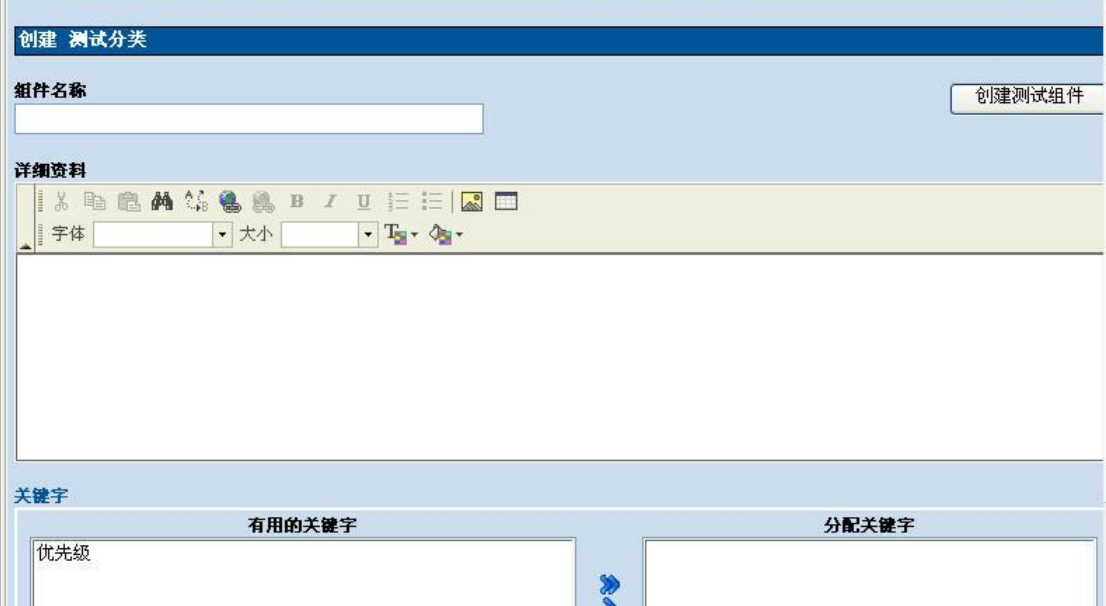

填写好相关的内容后,可以点击"创建测试组件"按钮,创建该组件。

## **4.2 创建分类**

选择建好的组件,右侧出现分类管理页面,如下图所示:

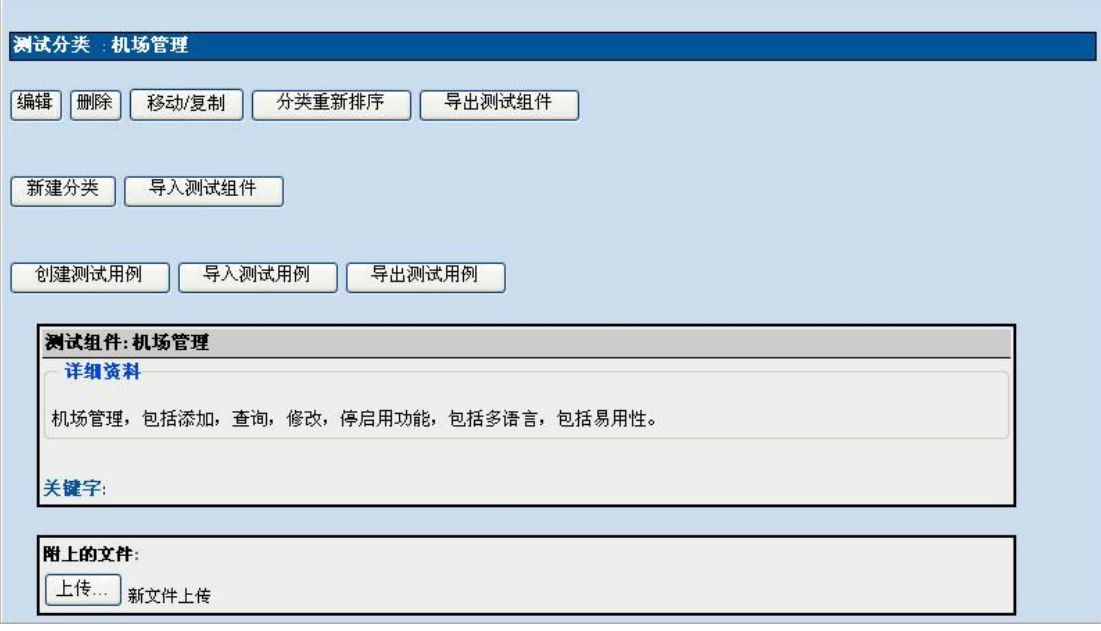

点击的"新建分类"按钮,新建分类。分类的的内容包括: 名称、详细资料,关键字

如果该组件下没有分类,可以直接点击"创建测试用例"创建测试用例

还可以导入,导出测试用例

## **4.3 创建测试用例**

选择创建好的分类,点击该页面右侧的"创建测试用例"按钮,新建测试用例。测试用例的要素包括: 测试用例标题、摘要、步骤、期望结果、关键词。

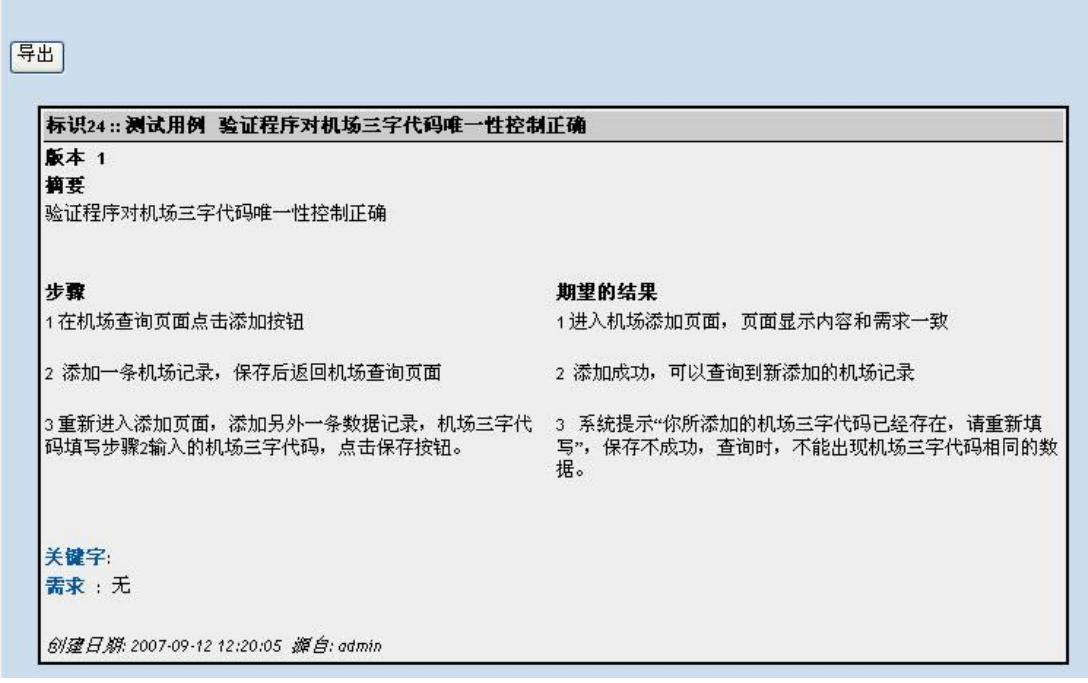

建议:在编写测试用例的时候,要细分的每一个数据类型。在编写测试用例时,有些测试用例的步骤 是相同的 ,可能变化的只是数据类型,我们可以采用复制的方法来实现。如果多个分类下面的测试用例操 作相同,只是部分数据类型或者字段名称不同,可以通过移动测试用例的方法减少测试用例工作量。同时, 也可以在创建测试用例的摘要中,将不同的测试数据罗列,然后在测试步骤中,根据不同的测试数据,执 行相同的操作。

完成上述的操作,我们来查看创建好的测试用例树(如下):

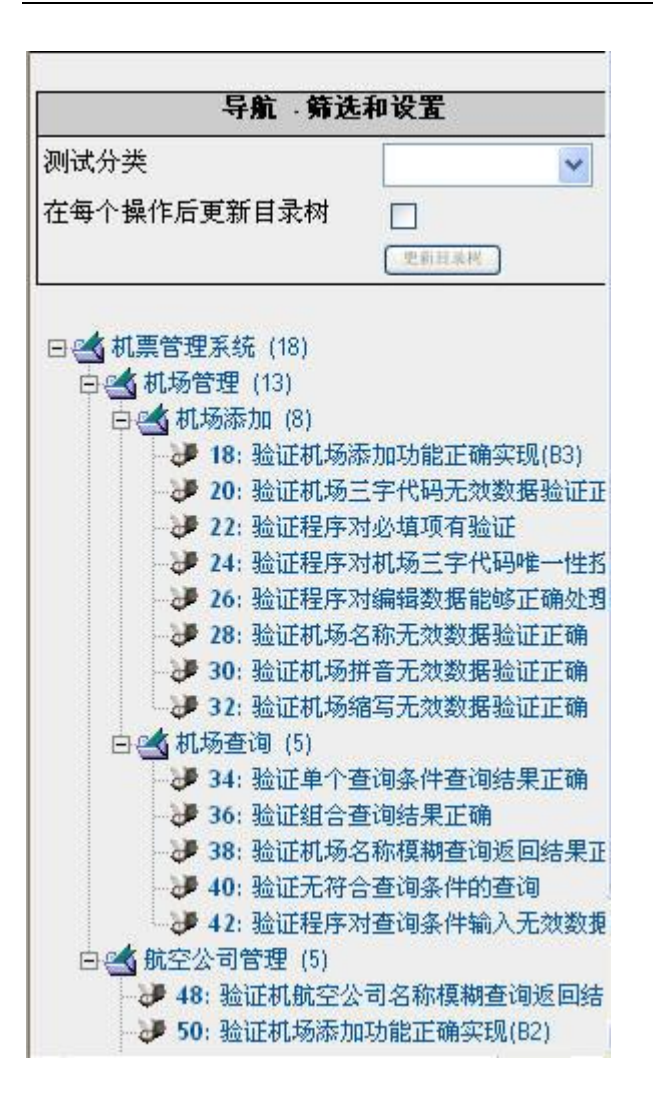

### **4.4 建立测试用例和测试需求的覆盖关系**

单击主页"需求"模块下的"关联测试需求与测试用例"菜单,进入需求指派页面,选中左侧用例树 中的测试用例,再选择右侧对应的测试需求,进行指派即可。本特性允许在需求和测试用例之间建立关系。 设计人员可以定义 0..n 到 0..n 的关系。例如,一个需求可以被指派给零个、一个或多个测试用例上,反之 亦然。

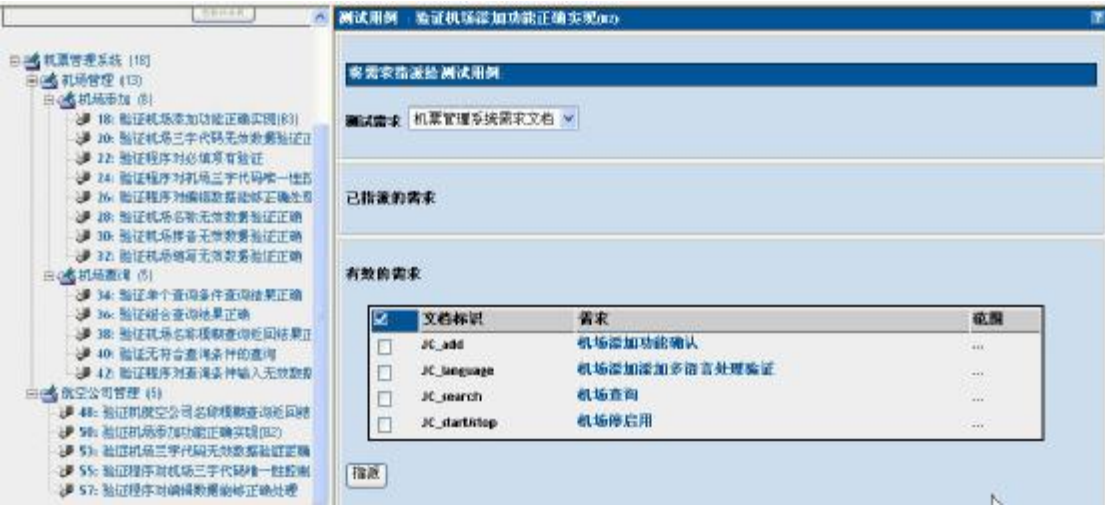

完成上述的操作,我们来查看已经指派的测试用例。

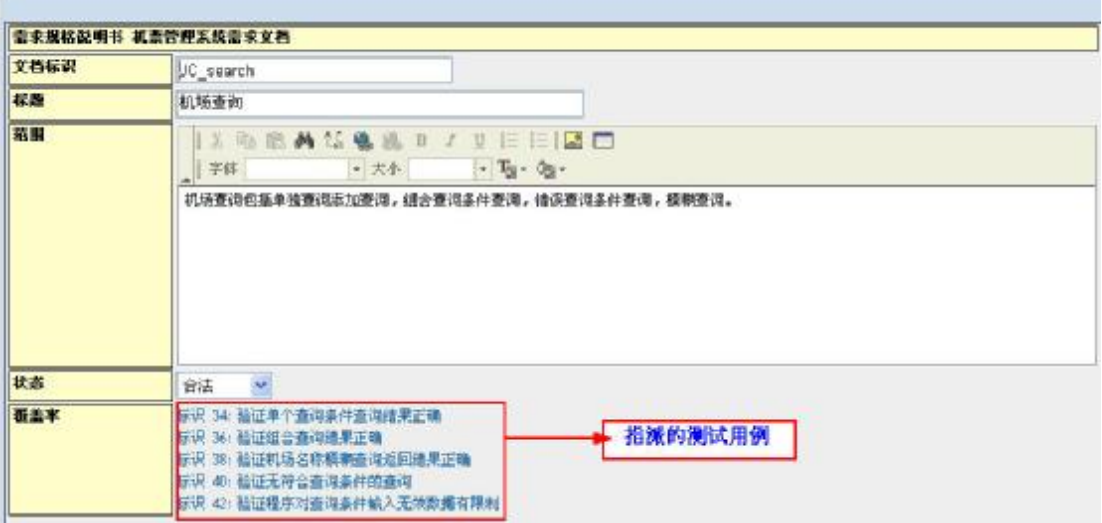

完成上述的操作,我们来查看分析需求规约。

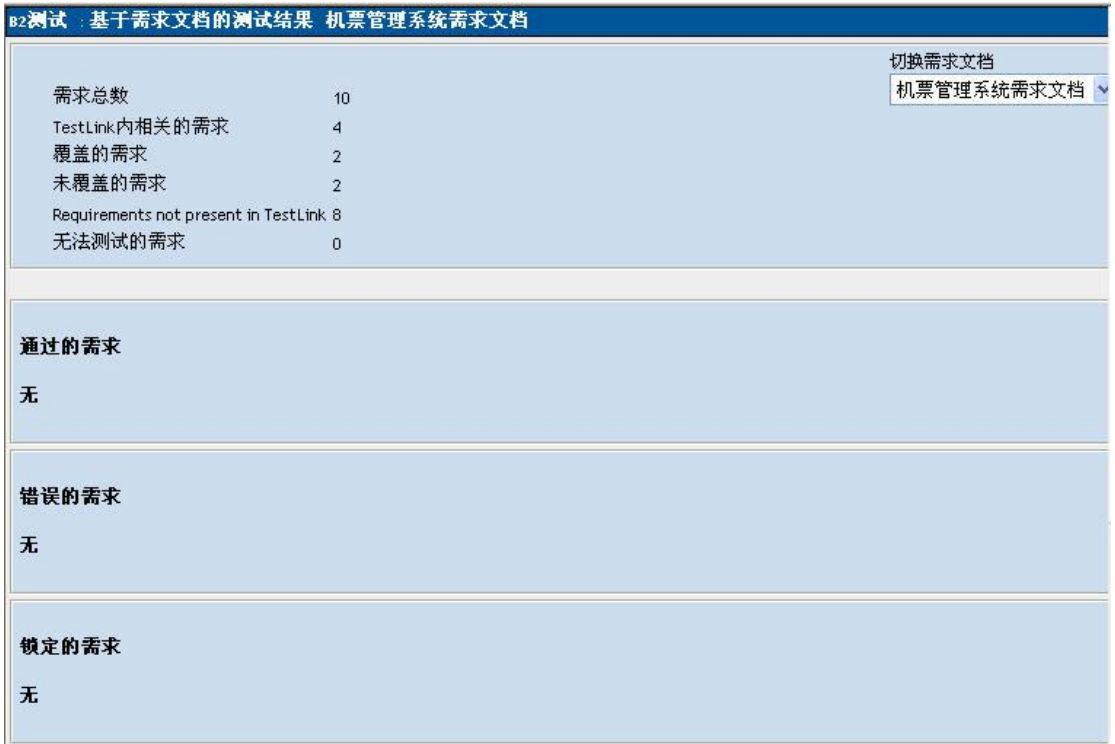

其中:

需求总数:为创建需求规约时填写的数字,

Testlink:为为该需求创建的测试需求总数

未覆盖的需求:为尚未指派的测试需求

Requirements not present in TestLink: 为 tstelink 中没有覆盖的测试需求总数

无法测试的需求:为标记为无法测试的需求的总数。

## **5 测试计划制定**

在 TestLink 系统中,一个完整的测试计划包括:

## **5.1 创建测试计划(如集成测试阶段、系统测试阶段)**

点击主页"测试计划管理"模块下的"测试计划管理"菜单,在出现的页面,点击"创建"按钮,进 入测试计划创建页面,如下图所示:

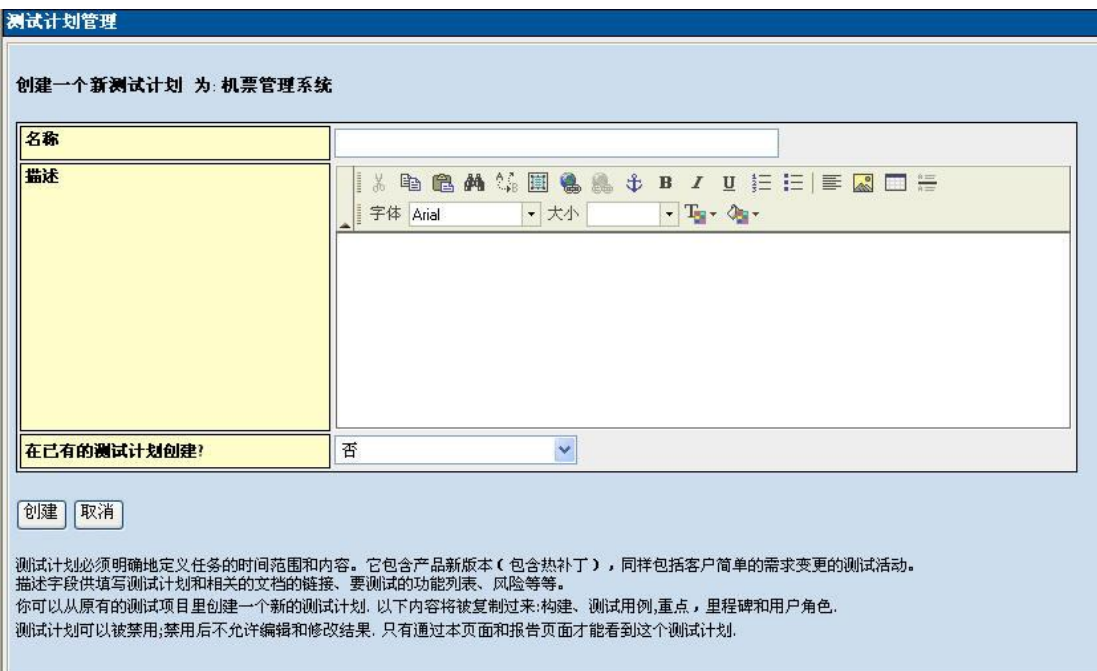

测试计划的内容包括: 计划名称, 计划描述, 以及是否从已有的测试计划创建, 如果选择从已有的测试计 划中创建,则新创建的测试计划包含选择的已有测试计划的所有相关联的信息,比如已有测试计划分配的 测试用例。

#### **5.2 创建里程碑**

点击主页"测试计划管理"模块下的"编辑/删除里程碑"菜单,创建一个新的测试里程碑。测试里程 碑的内容包括:名称,日期,优先级。

## **5.3 构建管理**

点击主页"测试计划管理"模块下的"构建管理"菜单,创建一个新的测试构建。测试构建的内容包 括: 输入构建的标识,构建的说明,以及选择该构建是否为当前构建和活动的构建,如果是当前构建,则 在执行测试时,构建一栏显示该构建,如果是活动的构建,则说明该构建可用,否则该构建不可用。

添加构建页面如下图所示

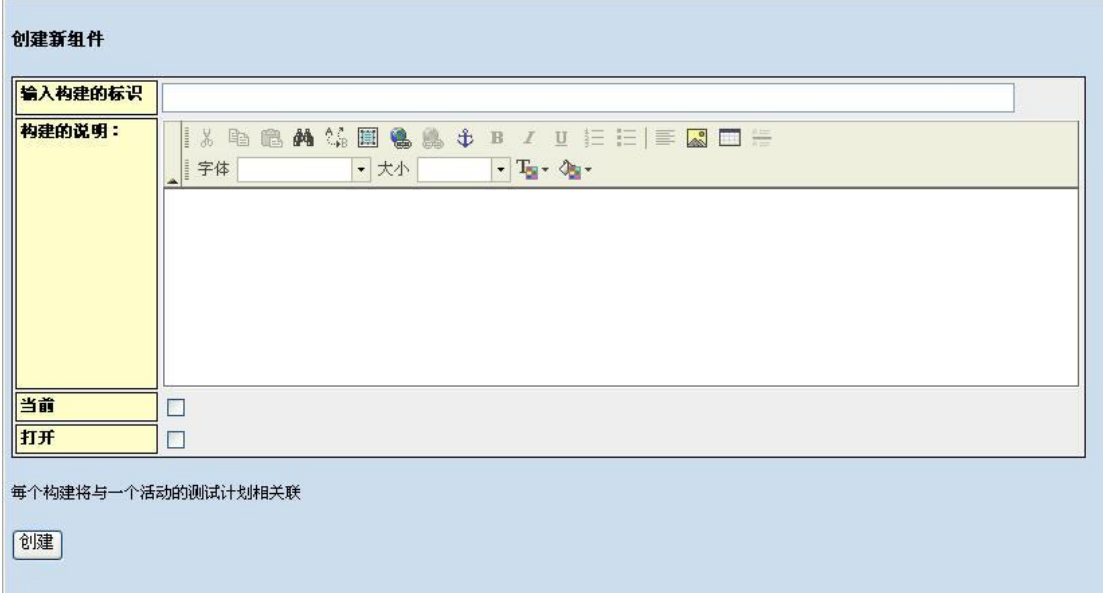

## **5.4 定义用户/测试计划角色权限**

点击主页"测试计划管理"模块下的"定义用户/测试计划权限"菜单,为测试计划指派用户。

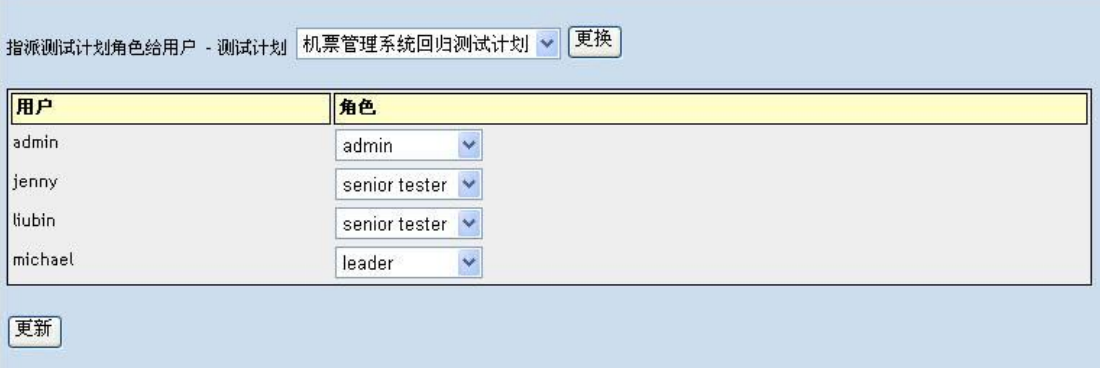

在为测试计划指派用户页面,可以选择测试计划,选择好需要指派权限的测试角色后,点击更好按钮, 则可以更好测试计划。

选择好测试计划后,可以将该测试计划以不同的角色分配给不同的用户,通过角色列表,可以选择用 户对该测试计划的操作角色。

选择好后,点击更新按钮,可以保存结果。

## **5.5 测试用例集**

测试用例准备好以后,可以对测试用例集进行相关的操作。

## **5.5.1 添加测试用例到测试计划中**

在主页通过测试计划下拉列表,先选择一个测试计划,点击测试用例集下的添加测试用例到测试计划 中按钮,进入向测试计划中添加测试用例, 可以将已经创建好的测试用例指派给该测试计划。点击一个分 类,可以看到该分类下的所有测试用例,如下图所示:

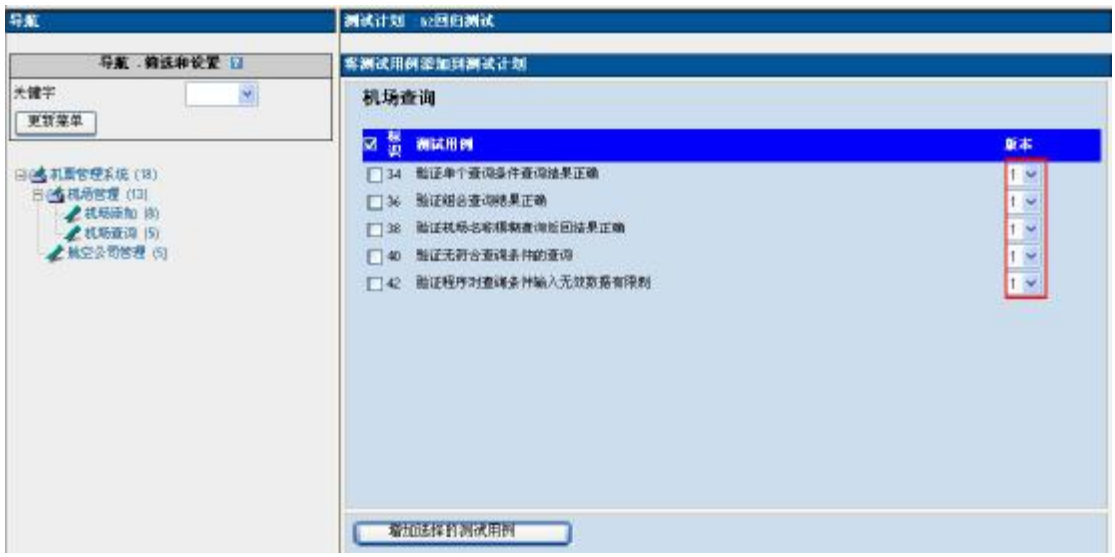

 你可以选择该测试计划中要执行的测试用例,也可以根据版本下拉列表来选择该测试计划下需要执行 的测试用例版本。选择好后,点击"增加选择的测试用例"按钮,可以将选择好的测试用例分配给该测试 计划。

### **5.5.2 移去测试用例集**

点击主页"测试用例集"模块下的"从测试计划中移去测试用例"菜单,进入移去测试用例页面,在 这里显示该测试计划下的所有测试用例,可以选择不需要在该测试计划中执行的测试用例,然后点击"移 除选中的测试用例"按钮,将测试用例移除,如下图所示:

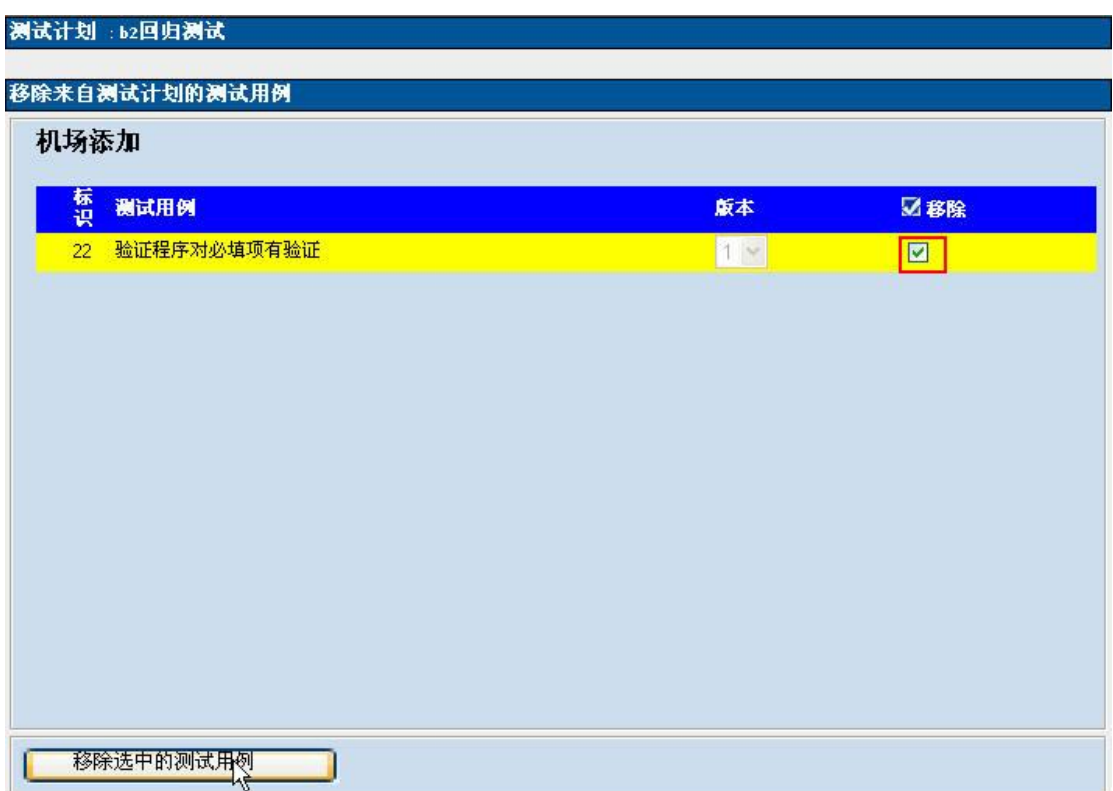

#### **5.5.3 显示最新的测试用例版本**

点击主页"测试用例集"模块下的"显示测试用例的最新版本"菜单,进入连接到测试用例的最新版 本显示页面,在这里可以看到连接到测试计划的最新的测试用例版本。

### **5.5.4 设置测试用例的所有者**

点击主页"测试用例集"模块下的"设置测试用例的所有者"菜单,进入指派测试用例页面,可以为 当前测试计划中所包含的每个用例指定一个具体的执行人员。

在指派测试用例页面,左侧用例树中选择某个测试用例集或者测试用例,右侧页面会出现下拉列表让 你选择用户。选择合适的用户厚,在测试用例前面打勾,点击右侧页面下方的按钮即可完成用例的指派工 作。

当然,这里也可以进行批量指定——右侧页面的最上方,有一个下拉列表可以选择用户,下面的测试 用例列表中选择要指派给该用户的用例,然后点击一下后面的"执行"按钮即可完成将多个用例指派给一

个人的操作。

具体如下图所示:

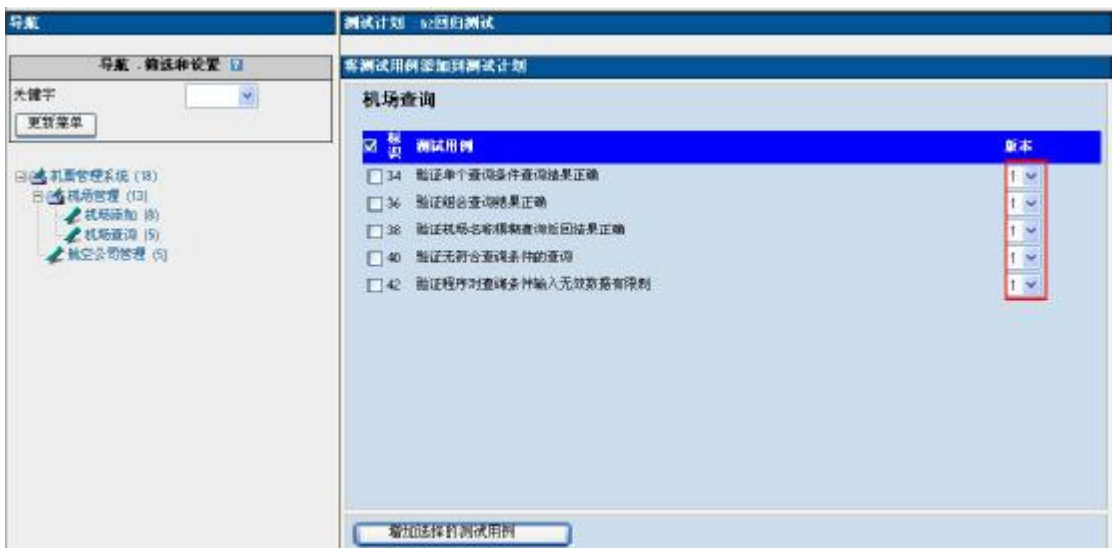

## **6 测试执行/报告 bug:**

把他们放到一起,是因为报告 bug 是在执行的过程中同步进行的——即执行用例的过程中一旦发现 bug 我们需要立即把其报告到我们的 bug 管理系统 bugzilla 中去。

执行测试以前,需要为每个测试计划创建一个 build 版本,一个测试计划可以创建多个构建——我们可 以这样,用每次发布的版本号来标识,表明我们执行测试计划的版本是哪个,并且可以和 bugzilla 对应。 当 然了,也可以用其他含义的标题,诸如本次测试执行的侧重点什么的。

构建创建,请参考 5.3 构建管理。

创建好构建后,将测试用例也分配给了当前的测试计划接下来我们就可以执行测试了。

首页横向导航栏中的"执行测试"菜单,点击进入执行页面。该页面,同样一分为二,左侧是用例树, 右侧页面内容为主体内容。

这里有一点要说明一下,虽然"执行"表面上针对的是测试计划,而实际上对应的是测试计划中测 试用例的执行情况。

左侧用例树中,可以根据具体的条件选择测试用例,选择某一个测试用例集后,右侧页面上方会出 现测试计划,build 描述,测试集的说明等等信息,还有一个批量设置该测试集中所包含的测试用例状态的 按钮,可以将所有测试用例设定为通过,失败,锁定,在下面则是每个测试用例的详细情况,同时每一个 测试用例的最后部分,有"说明/描述"输入框,可以在这里输入执行的一些说明性情况,还有"测试结果" 这两个输入都是需要我们执行完测试用例以后自己来填写的。

其中测试结果分四种情况:

通过:该测试用例通过

失败:该测试用例没有执行成功,这个时候可能就要向 bugzilla 提交 bug 了

锁定:由于其它用例失败,导致此用例无法执行,被阻塞。

尚未执行:如果某个该测试用例没有执行,则在最后的度量中标记为"尚未执行"

该部分填写完成以后,在用例的开始部分会对这个结果有所记录。如果 testlink 和 bugzilla 集成后, 在这个记录后面会有一个小虫子标记,点击这个小虫子标记后,会出现一个记录 bug 号的输入框,如果测 试用例是失败的,可以在这个地方输入该测试用例发现的 bug 在 bugzilla 中的 ID, 然后会在该记录下面出 现一个 ID 的链接,点击 ID 后,可以直接链接到 bugzilla 中该 bug 的页面。

测试执行页面如下图所示:

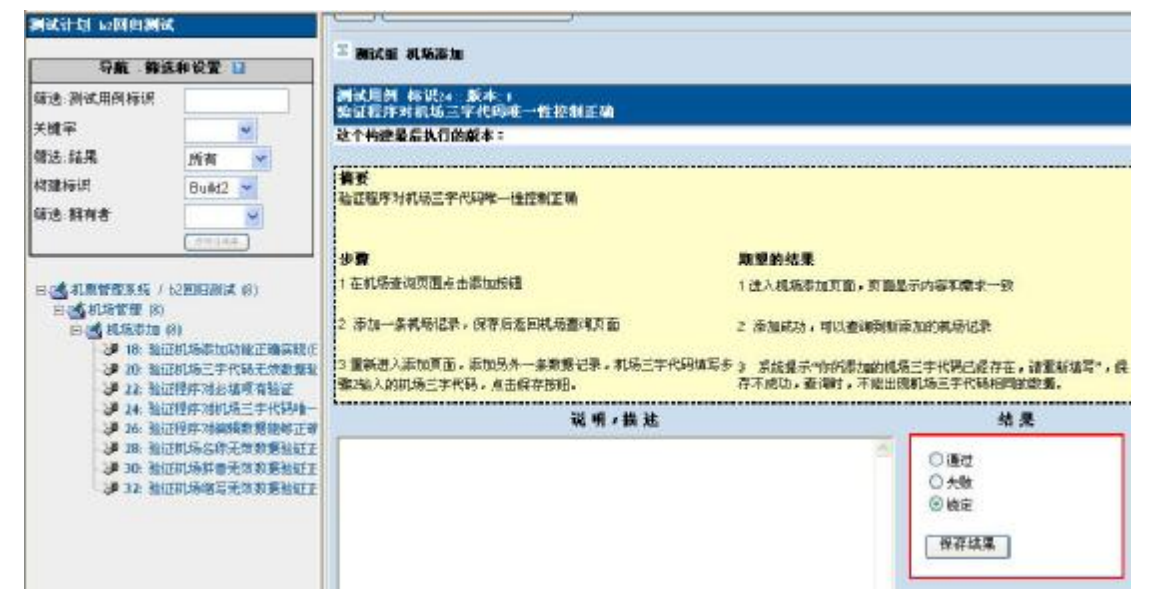

## **7 测试结果分析**

TestLink 根据测试过程中记录的数据,提供了较为丰富的度量统计功能,可以直观的得到测试管理过 程中需要进行分析和总结的数据。点击首页横向导航栏中的"测试结果"菜单,即可进入测试结果报告页 面,如下图所示:

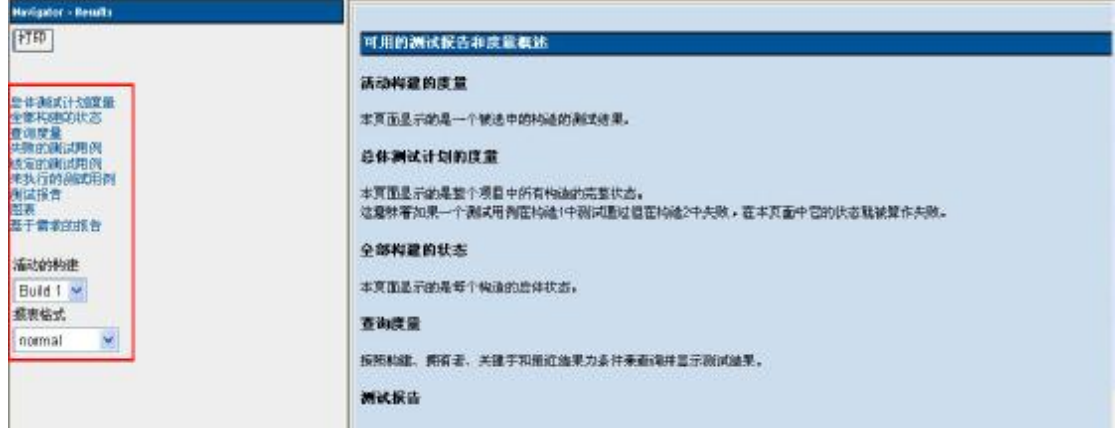

左侧一栏列出了可以选择的度量方式, 所有度量是以构建为前提进行查询的,所有度量的报表格式分 三种类型。

Normal:报表格式在页面右侧显示

MS excel:选择该类型后,报表以 excel 形式显示

HTML\_email: 选择该类型后, 如果 testlink 配置了邮件功能, 则报表以 email 的形式发送到邮箱

## **7.1 总体测试结果度量**

查看总体的测试情况,可以根据测试组件,测试用例拥有者,关键字进行查看。

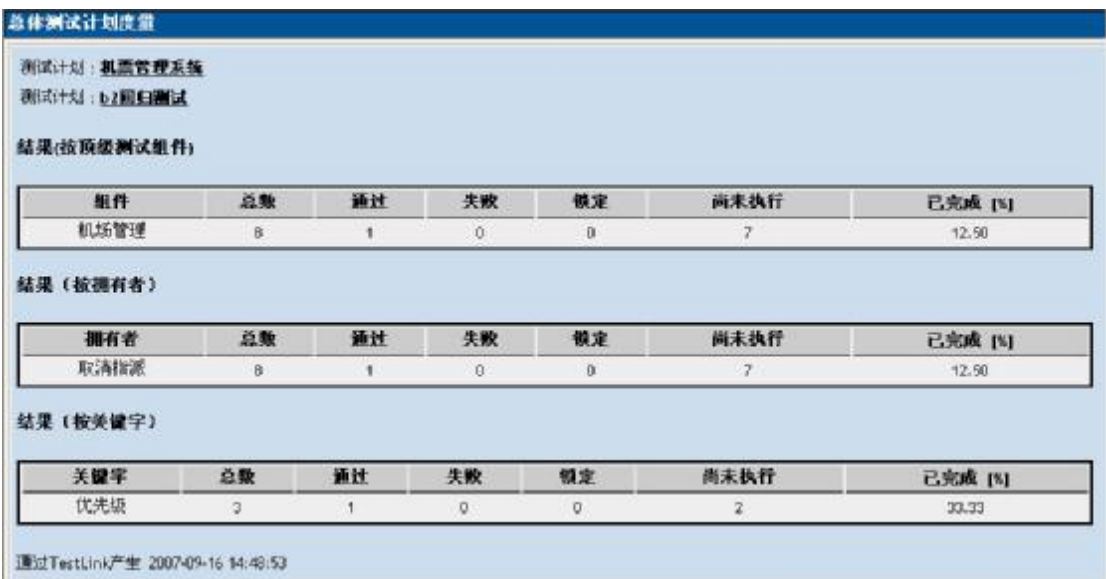

## **7.2 查询度量**

根据筛选条件,可以查询每个构建的执行情况,如下图所示:

#### 查询度量报表

测试计划: 机票管理系统

测试计划:机票管理系统测试计划

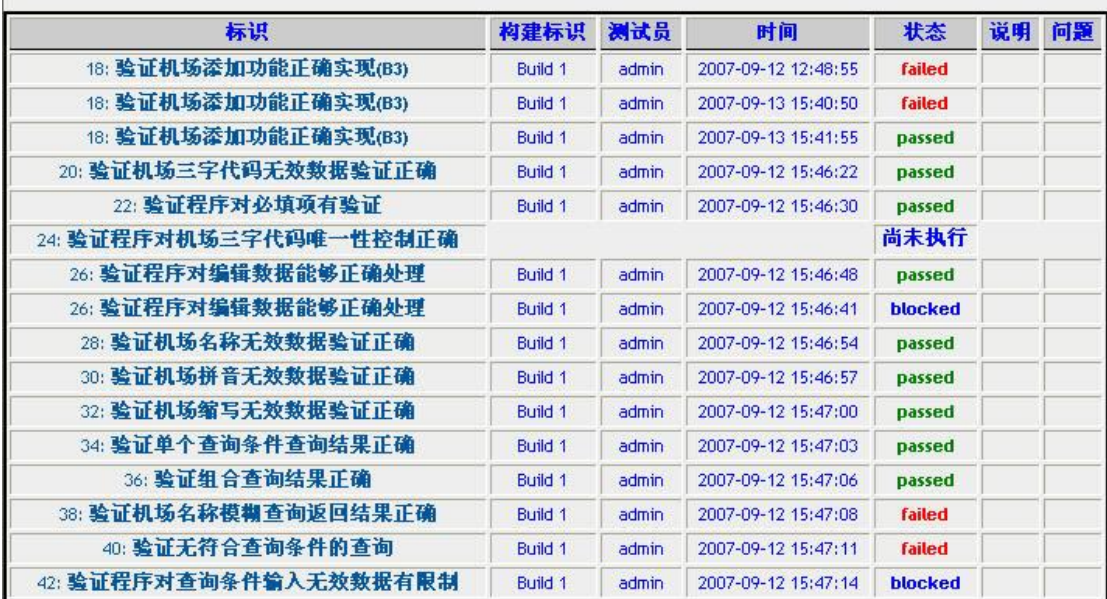

## **7.3 全部构建的状态**

所有测试用例在不同 build 版本的执行情况,显示?的地方表示还未执行。

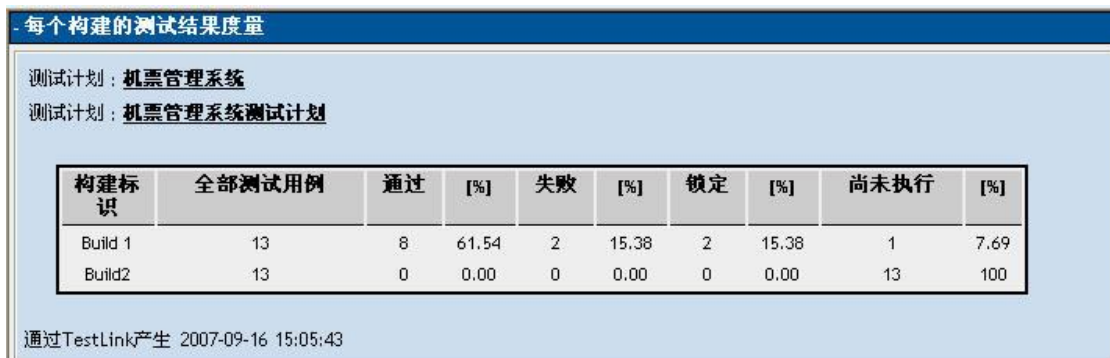

## **7.4 失败的测试用例列表**

## **7.5 阻塞的测试用例列表**

## **7.6 未执行的测试用例**

## **7.7 每个测试用例的执行情况**

在这里可以看到每个测试用例在每个构建执行的情况,如下图所示:

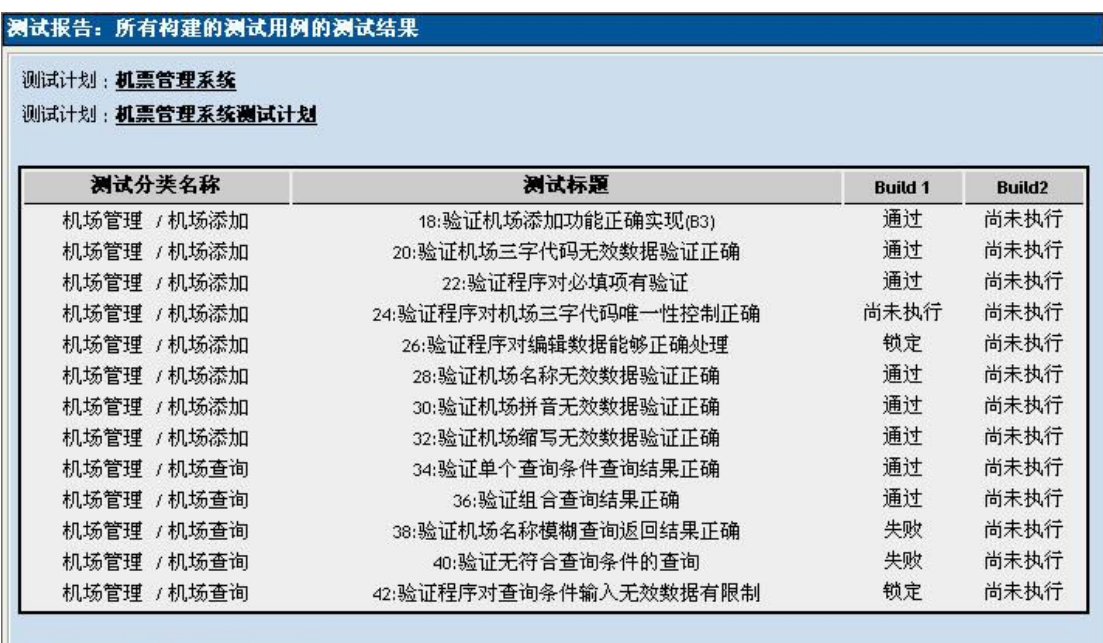

通过TestLink产生 2007-09-16 15:10:38

## **7.8 图表**

点击图表,可以看到 testlink 以图表的形式生成的报告, 非常直观。

## **7.9 基于需求的报告**

通过该报告,可以查看需求覆盖情况,具体有以下几个度量: 需求概况:需求相关的信息 通过的需求:测试通过的需求 错误的需求: 锁定的需求: 尚未执行的需求:

## **8 关键词的使用**

## **8.1 创建关键词**

单击主页"关键词"模块下的"创建关键词"菜单,创建一个新的关键词。关键词的内容包括:关键 词的名称,关键词的说明。

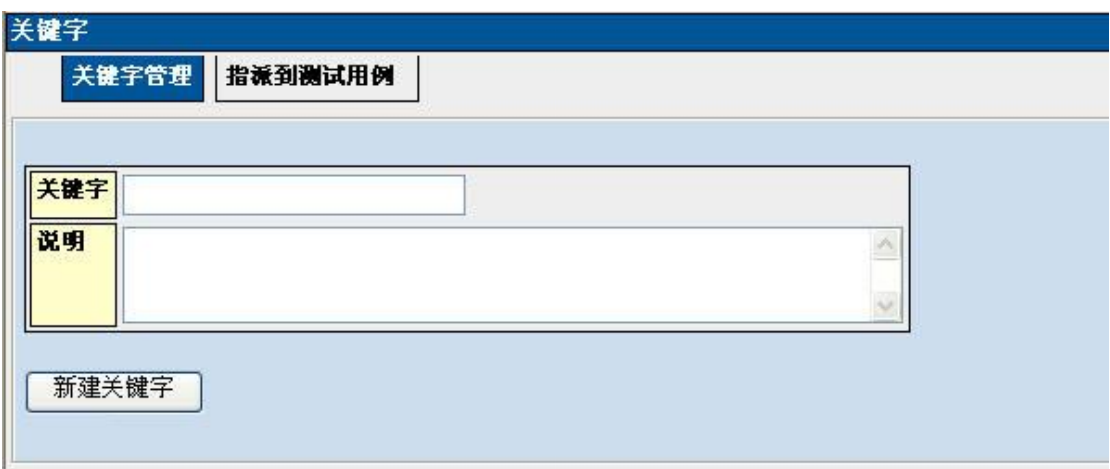

## **8.2 指派关键词**

建立好关键字后,可以将关键字和测试用例相关联起来,建立好关键字后,可以将该关键字分配给测 试用例,点击创建关键字页面的"指派到测试用例"按钮,或者单击主页"关键词"模块下的"指派关键 词"菜单,选中左侧用例树中的测试用例,再选择右侧对应的关键词,进行指派即可。

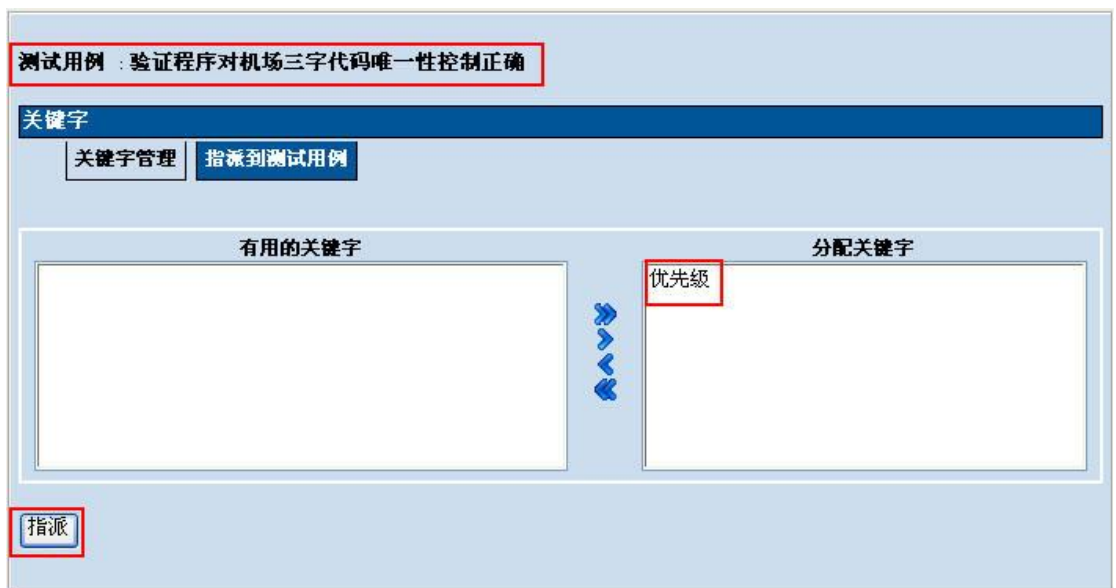

将有用的关键字列表中的关键字移动到分配关键字列表下,点击指派按钮,则完成指派关键字操作。

#### **8.2.1 指派好关键词,按关键词来搜索测试用例。**

单击主页"测试文档"模块下的"搜索测试用例"按照关键词进行搜索,右侧是搜索出所有指派 该关键词的测试用例,直接单击其前面的"编辑","删除","移动/复制"按钮,来执行我们需要 的操作。

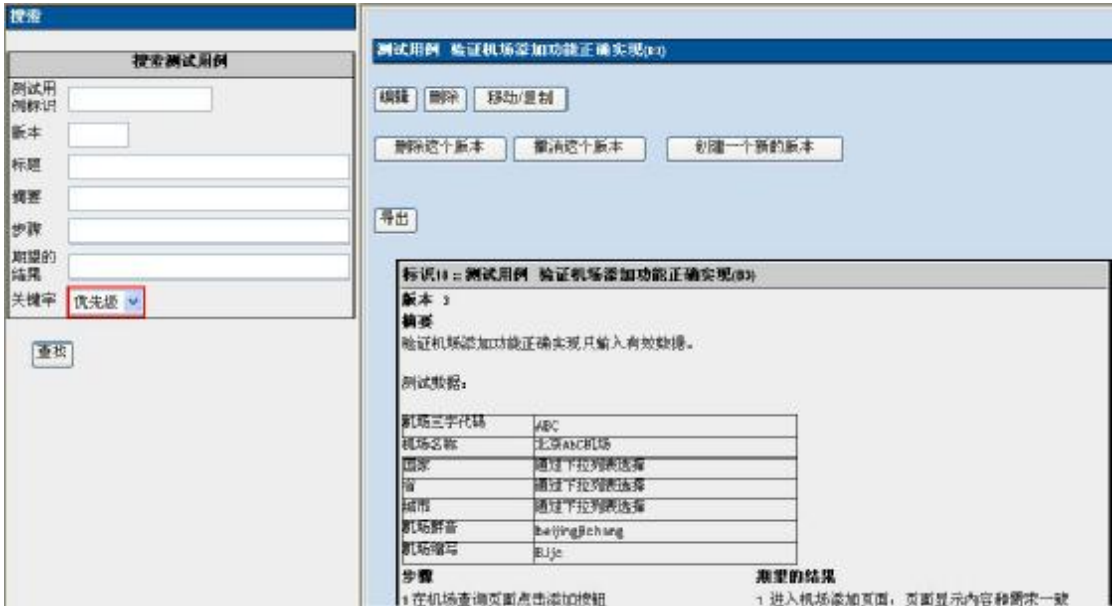

### **8.2.2 在执行测试的时候按照关键词搜索需要的测试用例**

我们建立一个"15\_070916"(可以理解为 build 号)关键词,按关键词搜索出这个版本需要的测试用 例, 执行测试。

#### **8.3 编辑/删除关键词**

进入某个关键字管理页面,点击某个关键字信息后面的删除按钮,可以将该关键字删除。

## **9 与 bug 跟踪系统集成**

TestLink 提供了与多种 bug 跟踪系统关联的接口配置,目前支持的 bug 系统有 Jira、bugzilla、mantis。 配置方法的相关文文件参照帮助。

因为公司使用的是 bugzilla, 所以, testlink 和 bugzilla 集成, 具体使用, 在执行测试时有介绍。

## **10 其它易用性功能**

TestLink 还提供了很多易用性的功能,比如:

## **10.1文文件的导入、导出功能**

Testlink 可以为测试组件,测试分类,测试用例提供上传附件的功能,如果测试用例需要额外的信息, 可以以附件的形式提供。

Testlink 可以导入,导出测试需求,测试用例

## **10.2自定义**

## **10.2.1自定义字段管理**

 点击主页自定义范围下的自定义字段管理菜单,进入自定义字段管理页面,点击创建按钮,可以创建 一个字段,如下图所示:

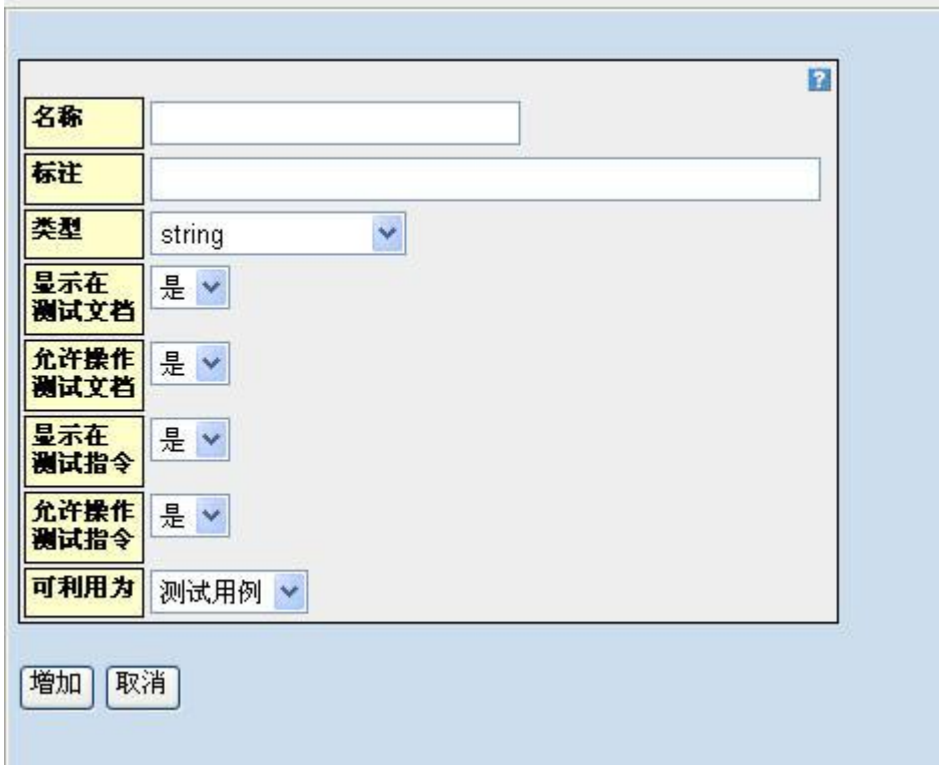

 可以填写名称,标注,类型(包括很多),还有一些显示条件。最后要选择将该字段用在哪个地方, 可以使用的地方有,测试用例,测试计划,测试分类。

## **10.2.2分配自定义字段**

 填写好一个自定义字段后,必须将该自定义字段进行指派才可以使用,点击主页自定义范围下的分 配自定义字段菜单,进入自定义字段分配页面,如下图所示:

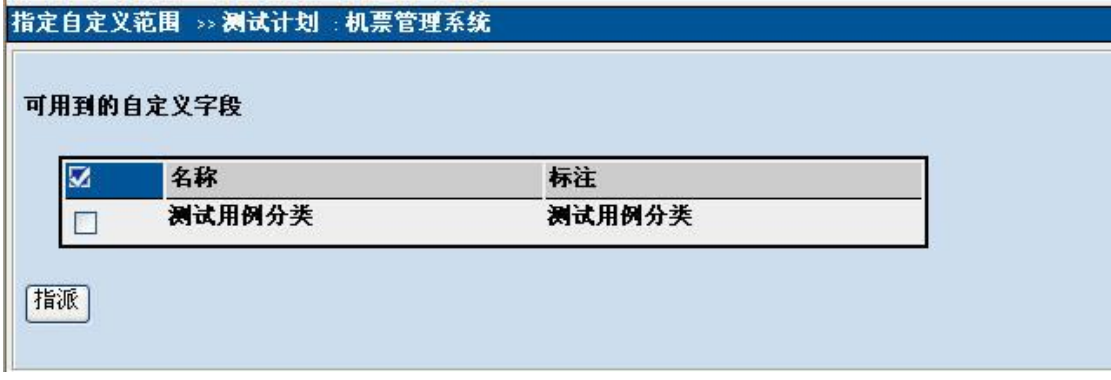

勾选自定义字段前面的框,点击指派按钮,就可以完成指派。

## **总结**

TestLink 用于进行测试过程中的管理,通过使用 TestLink 提供的功能, 我们可以将测试过程从测试需 求、测试设计、到测试执行完整的管理起来,同时,它还提供了好多种测试结果的统计和分析,使我们能 够简单的开始测试工作和分析测试结果。

本文中,根据自己的使用和学习,详细演示了如何使用 TestLink 来进行测试管理的全部过程,简单的 介绍了 TestLink 的使用方法。希望能够帮助大家学会使用 TestLink 的基本功能,同时,大家可以参考这个 过程和 TestLink 的帮助文檔来实现对测试过程的管理。